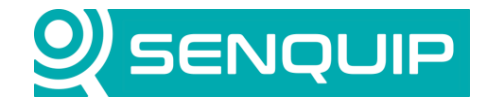

**Document Number Revision Prepared By Approved By** APN0005 1.0 1.0 NGB

**Title Page**

Viewing ORB Data on Google Earth Pro™ 1 of 13

# **VIEWING ORB DATA ON GOOGLE EARTH PRO**

### **Introduction**

Data measured by the ORB can be viewed can be forwarded to the Senquip Portal or directly to a user platform. In some instances, users may want to import ORB data into geographic information system (GIS) applications. A common way in which to import data is using a text file such as a comma separated values (CSV) file. The Senquip Portal allows users to download selectable ranges of data in CSV file format for easy upload into GIS applications. This application note describes how to upload ORB data from the Senquip Portal to Google Earth Pro™.

# **Collecting the Data**

The ORB-X1 can measure data from most industrial sensors and can send that data to the Senquip Portal via Wi-Fi of GSM. Of particular importance in GIS applications is the collection of position data. The ORB-X1 has a built in GPS that allows position, height, speed, and other data to be collected. To enable the GPS, specify the measurement interval in the GPS settings panel on the Senquip Portal, as shown i[n Figure 1,](#page-0-0) or on the ORB webserver in setup mode.

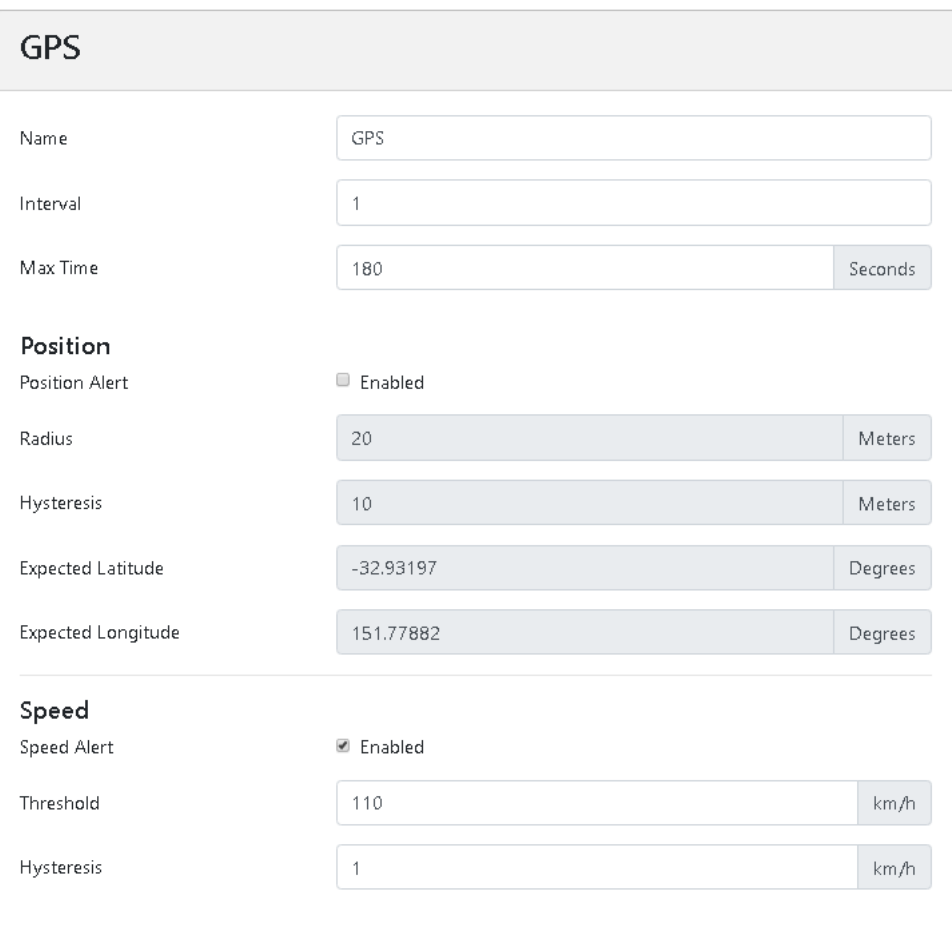

#### <span id="page-0-0"></span>**Figure 1 - GPS Settings**

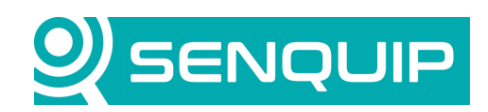

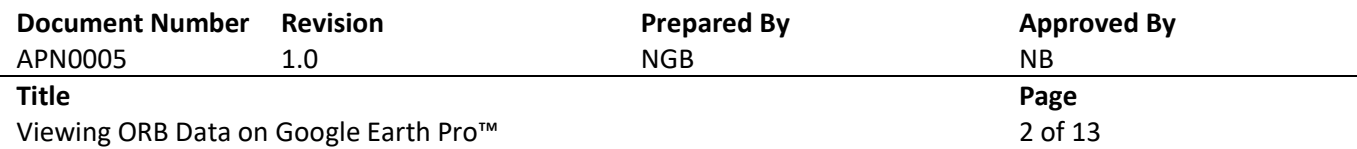

In the example shown in [Figure 1,](#page-0-0) since the interval is specified as 1, the GPS will be samples on every measurement cycle of the ORB. The *Max Time* parameter sets how long the GPS will attempt to acquire a satellite fix before returning to sleep. In this case, the GPS will attempt to acquire satellites for 180 seconds before returning to sleep. The *Max Time* parameter is provided to save power in cases where the ORB is battery or solar powered and the ORB is mounted in a position where satellites are not visible.

Note that position and speed alerts can be enabled. In this example, a speed alert has been enabled when the ORB travels faster than 110km/h.

Once enabled, the ORB will produce GPS data and will display it on the Senquip Portal and store it in the Senquip cloud.

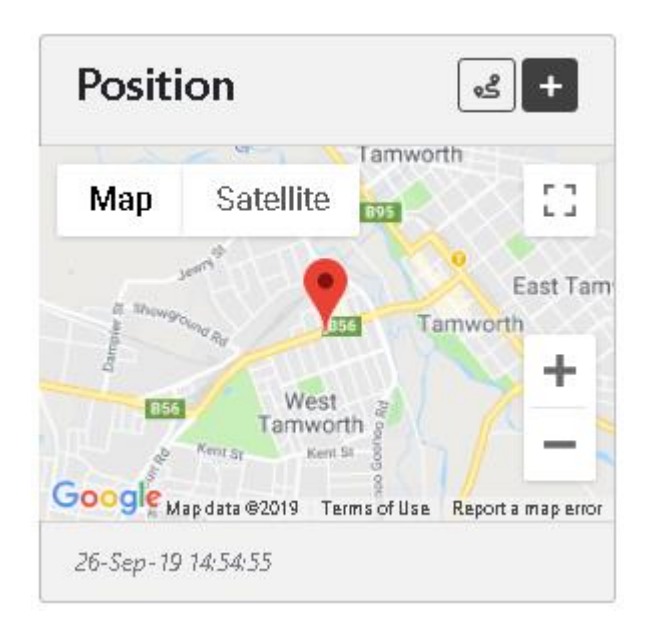

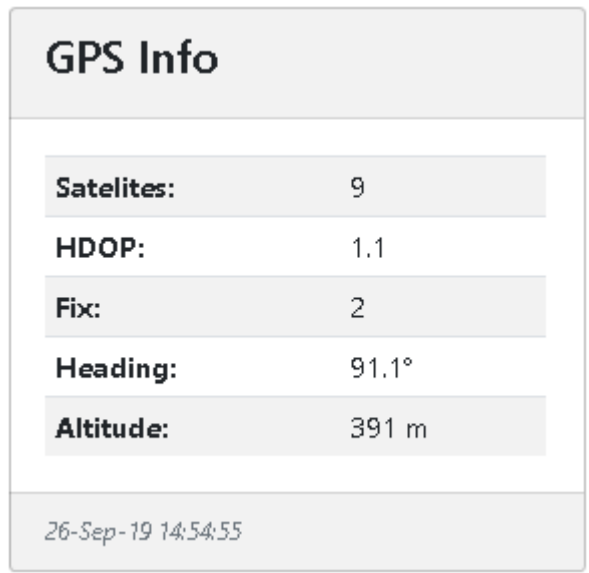

**Figure 2 - GPS data on the Senquip Portal**

### **Exporting the GPS Data**

Data stored by the Senquip Portal can be downloaded as a CSV file.

Go to then *Raw Data* tab on the Senquip Portal, enter a date rage for the data of interest and press *Load Data*.

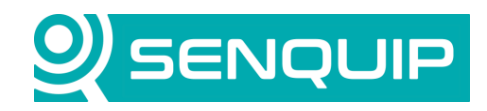

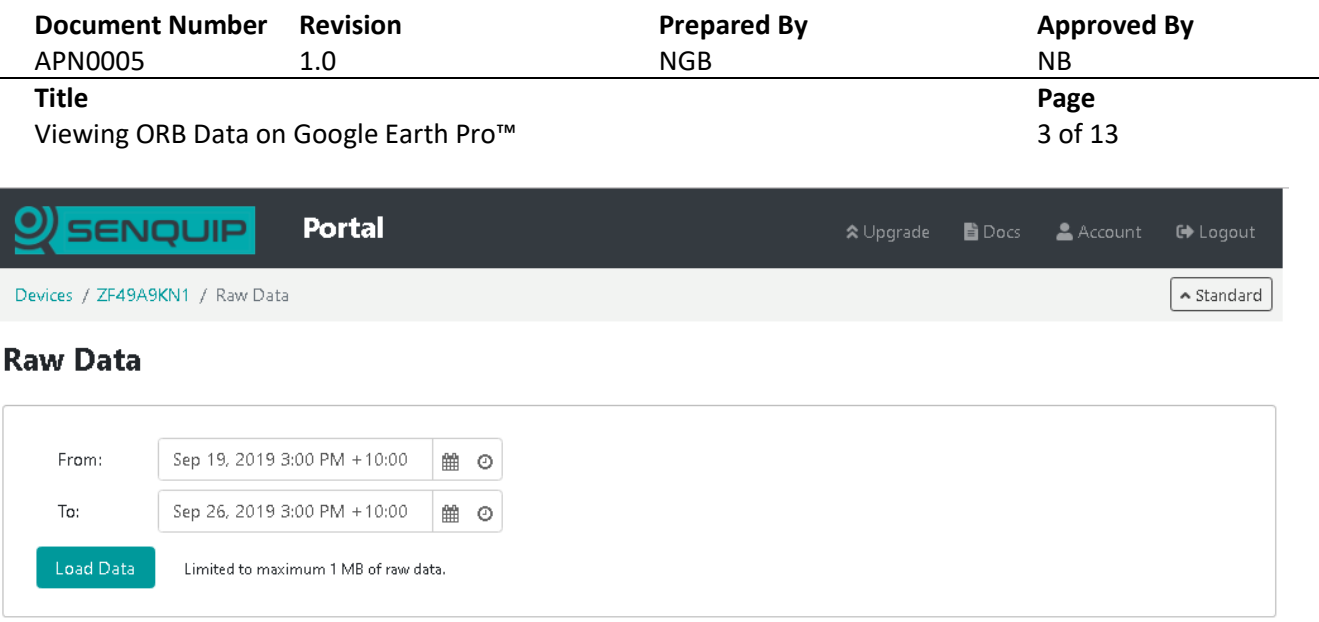

#### **Figure 3 - Loading Raw Data**

Measured data for the time period selected will be shown in a table and the ability to choose the next, previous or a specific page is provided. Press the Export to CSV button to save your data to a CSV file on your local computer. The file will be saved with file name "RawData-ORB-xxxxxxxxx.csv" where the xxx represents the ORB device id. The file is typically saved in your downloads folder.

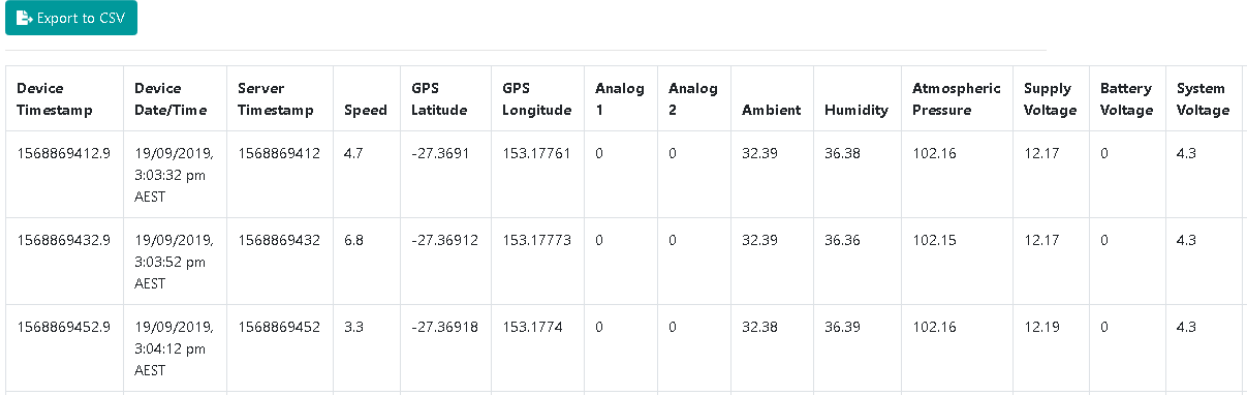

#### **Figure 4 - Raw Data**

The CSV file can be opened, viewed, and manipulated in any spreadsheet program and in many GIS applications.

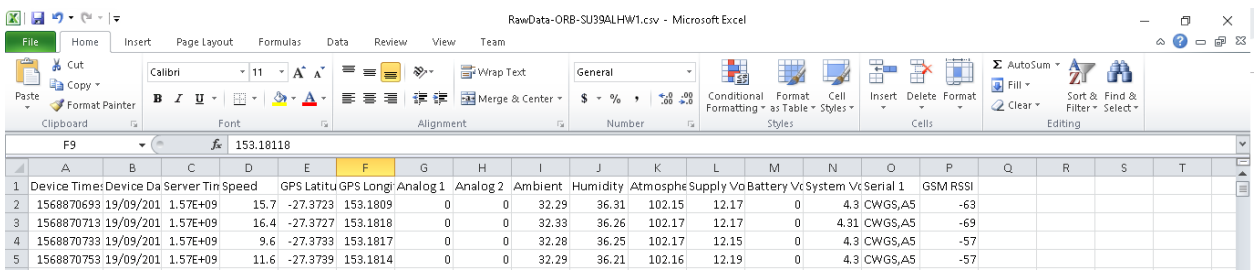

**Figure 5 - ORB Data Shown in Spreadsheet**

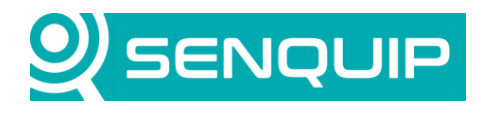

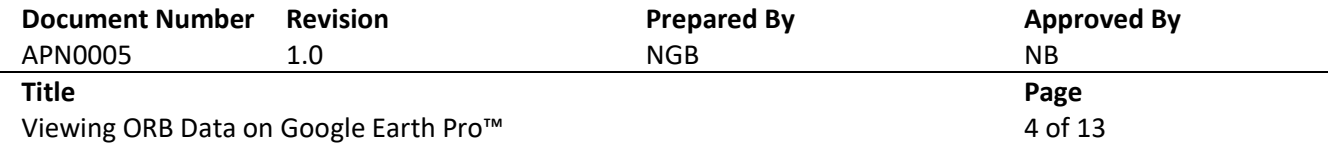

# **Uploading to Google Earth Pro™**

Open Google Earth Pro™ and select *File > Import* and choose your downloaded CSV file.

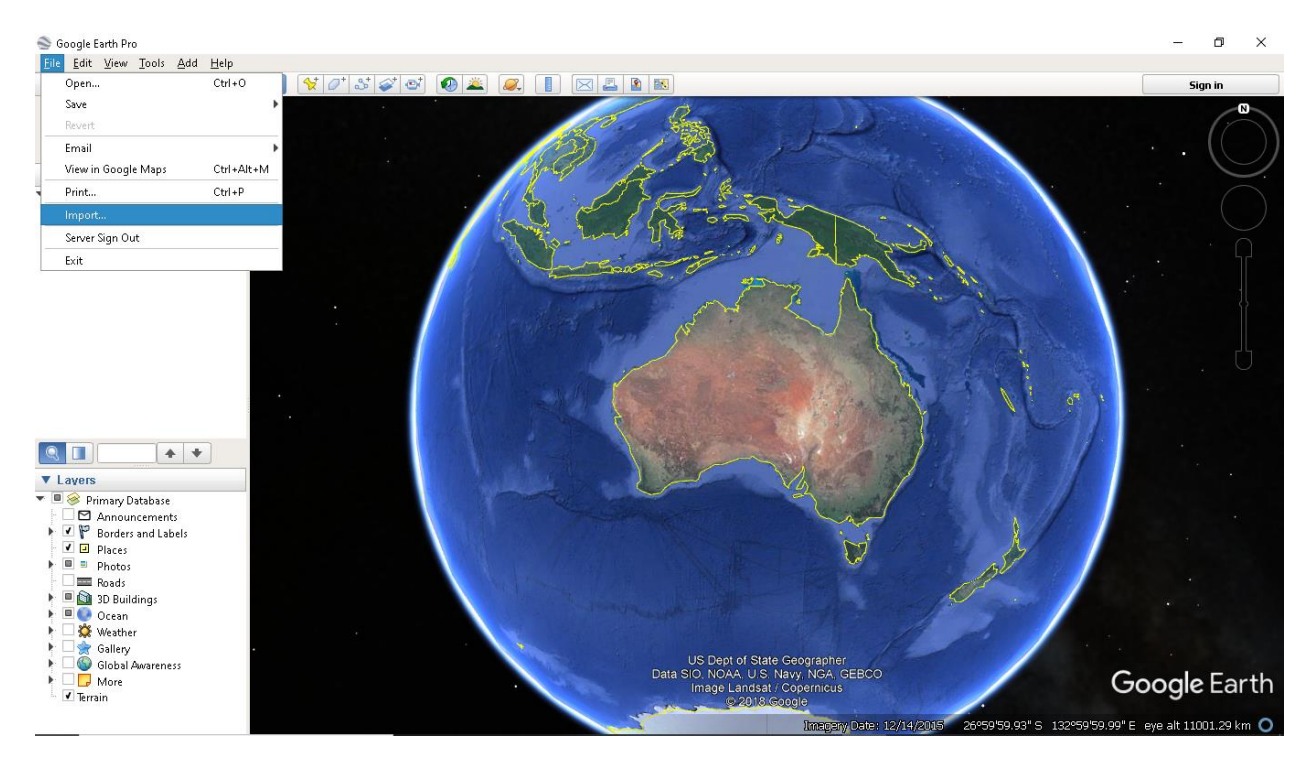

**Figure 6 - Google Earth Default Screen**

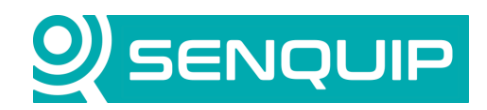

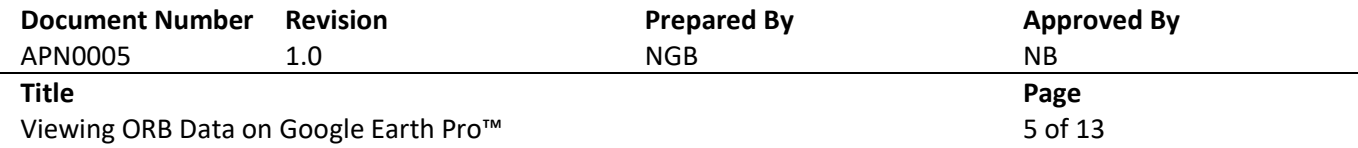

The Google Earth Pro™ Data import Wizard will open, and you will see the ORB data at the bottom of the page. The settings on the first page are correct by default and can be left unchanged. Press *Next*.

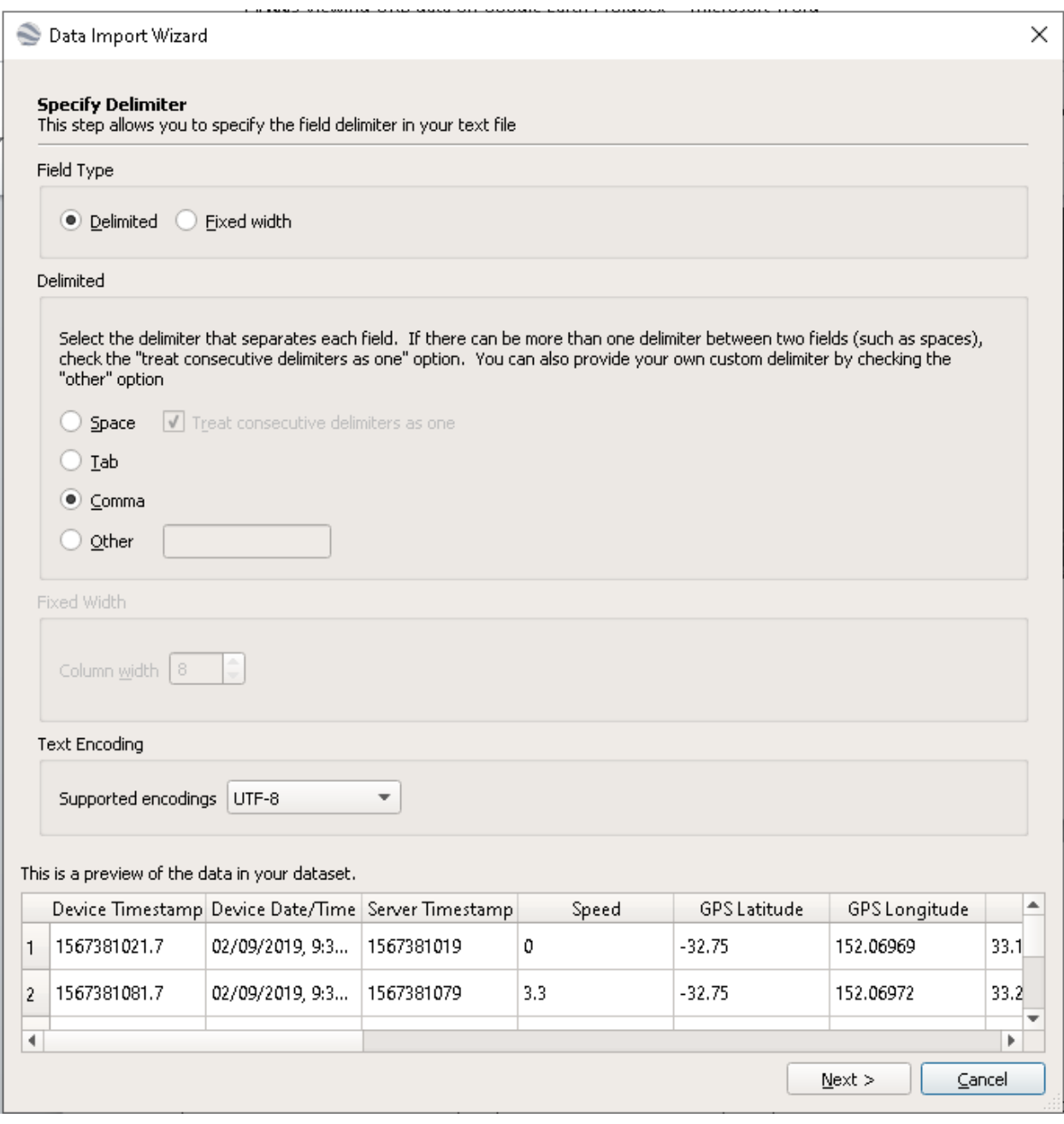

**Figure 7 - Data Import Wizard**

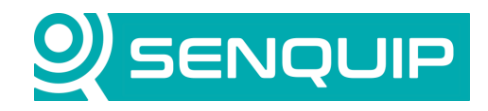

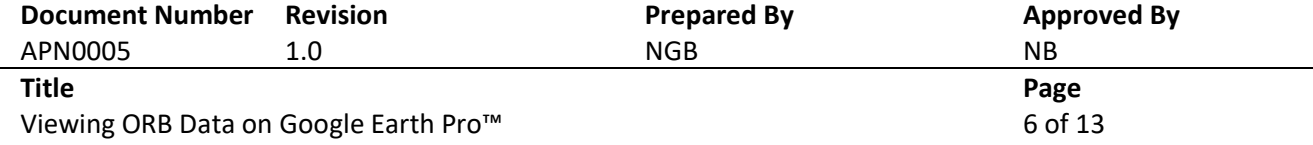

In the Latitude field, choose GPS Latitude and in the Longitude field, choose GPS Longitude. Press *Next*.

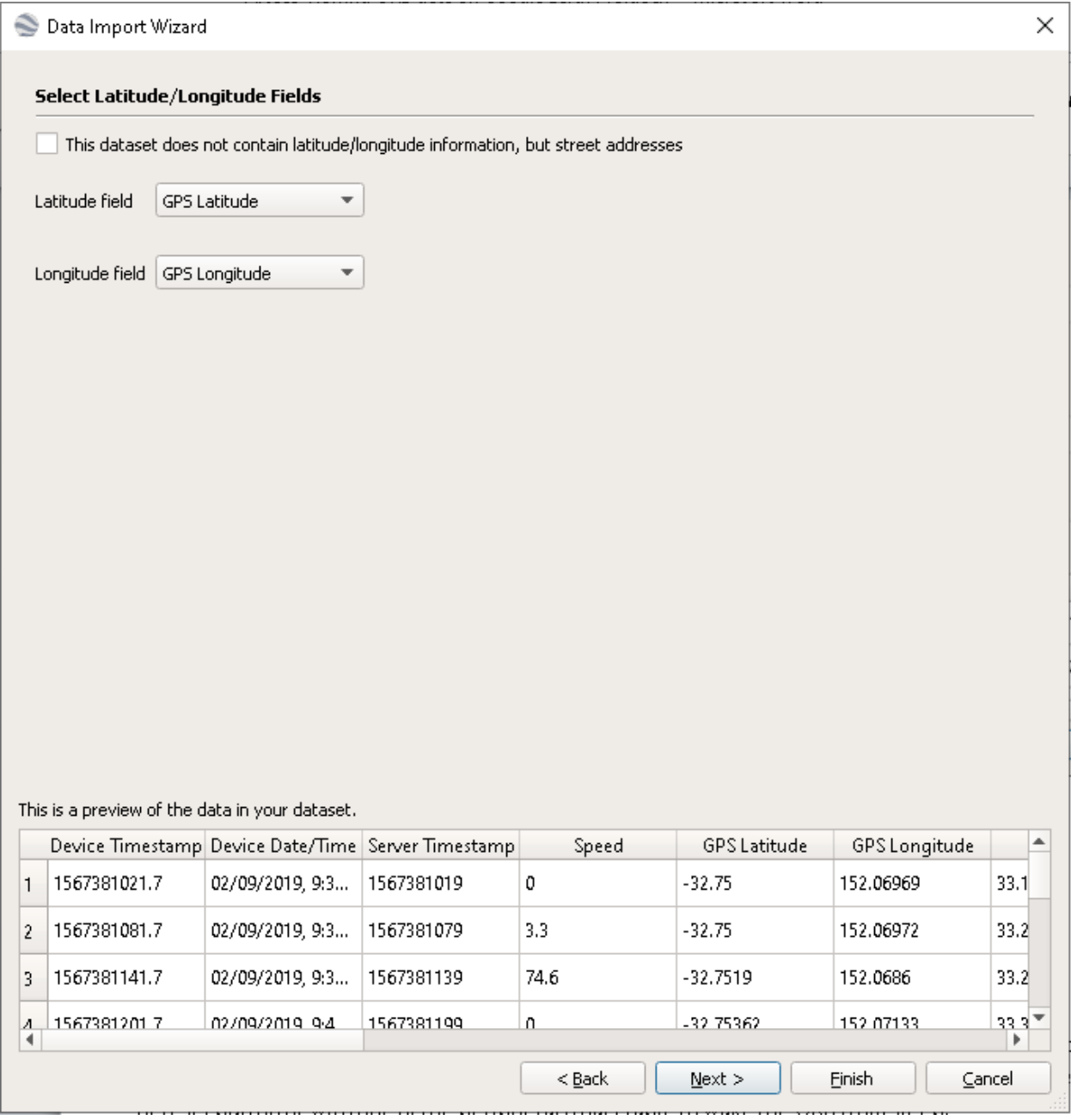

**Figure 8 - Selecting Latitude and Longitude Fields**

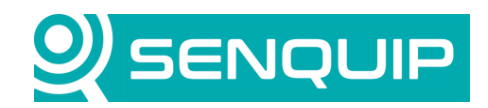

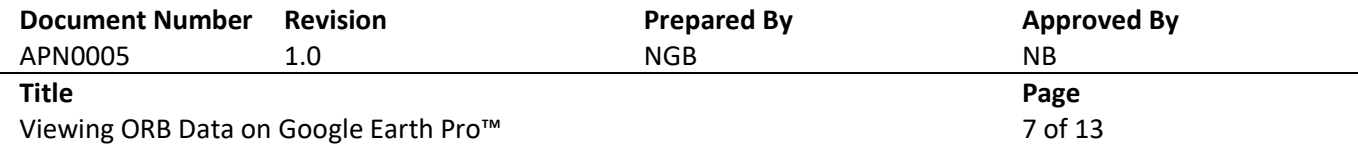

This page allows you to change the format of data other than Latitude and Longitude. We will not change anything. Press *Finish*.

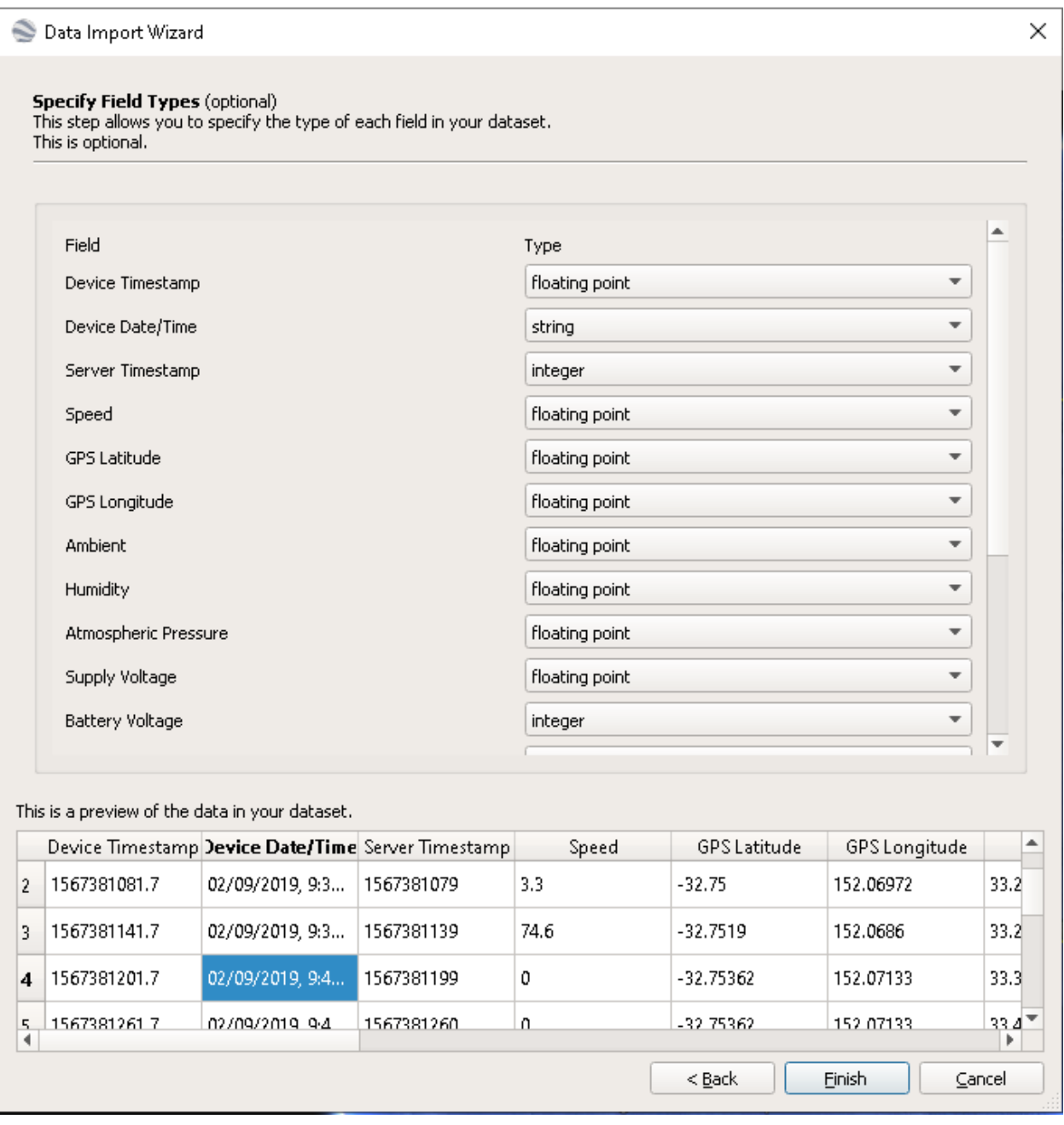

**Figure 9 - Additional Fields**

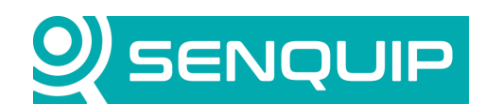

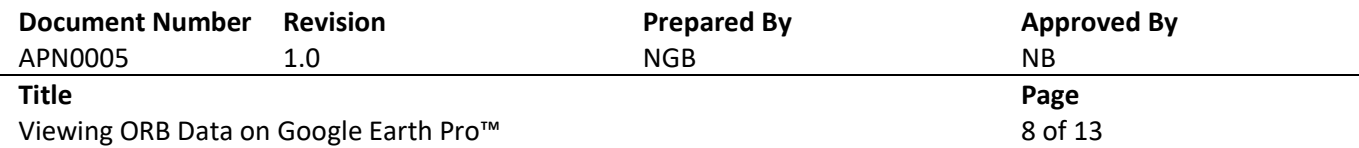

Depending on the size of the CSV file as determined by the range of dates chosen and the update rate of the GPS peripheral on the ORB, you may get a warning advising that the file size is large. We are going to choose "Import All" but you may choose to go back and restrict the data range of your import file, only import a sample of the data or restrict the uploaded data to points that are on the map area currently shown.

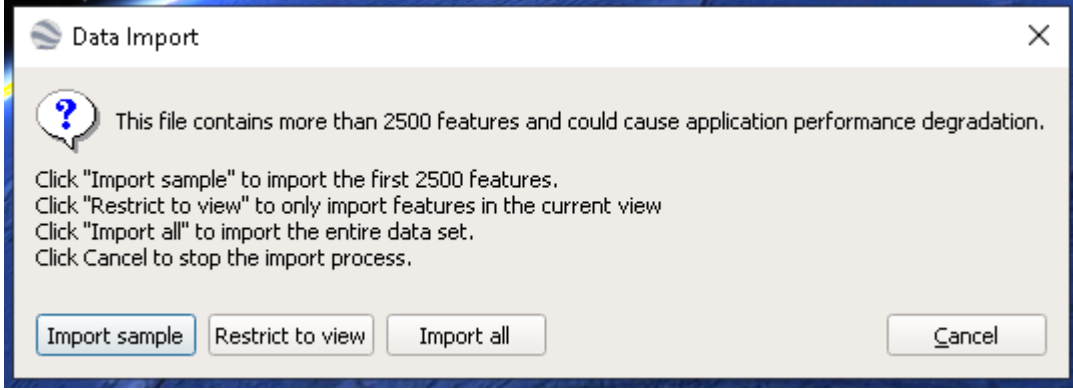

You may get asked if you want to apply a style template. Style templates allow mapping of specific fields in your imported data to display features such as icons and colours. We are going to select *Yes* and are going to map speed to a colour range. As you become more advanced in the use of Google Earth Pro, you may want to save template files to allow quick import and meaningful display of data.

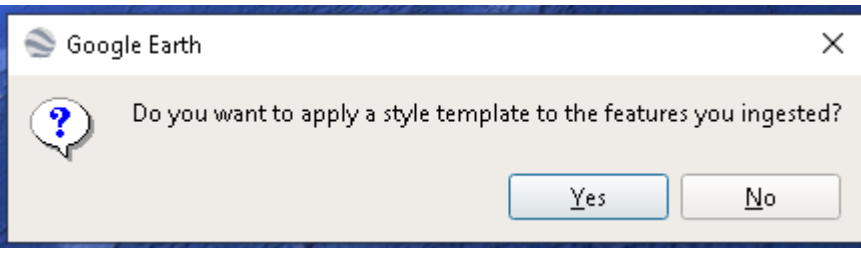

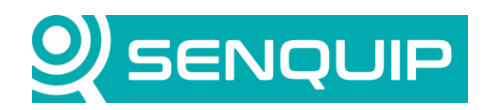

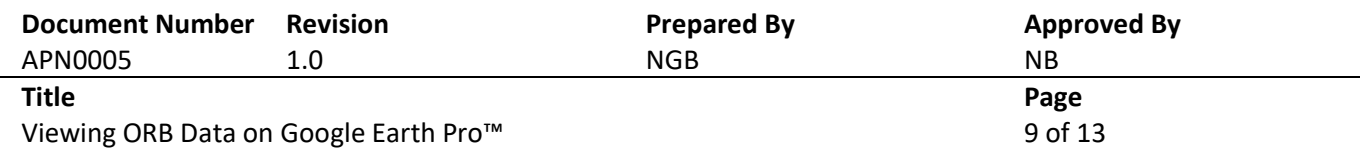

To show text values on the map, select speed in the *Set name field*. In many applications, it is neater not to have text shown in which case, leave this field blank.

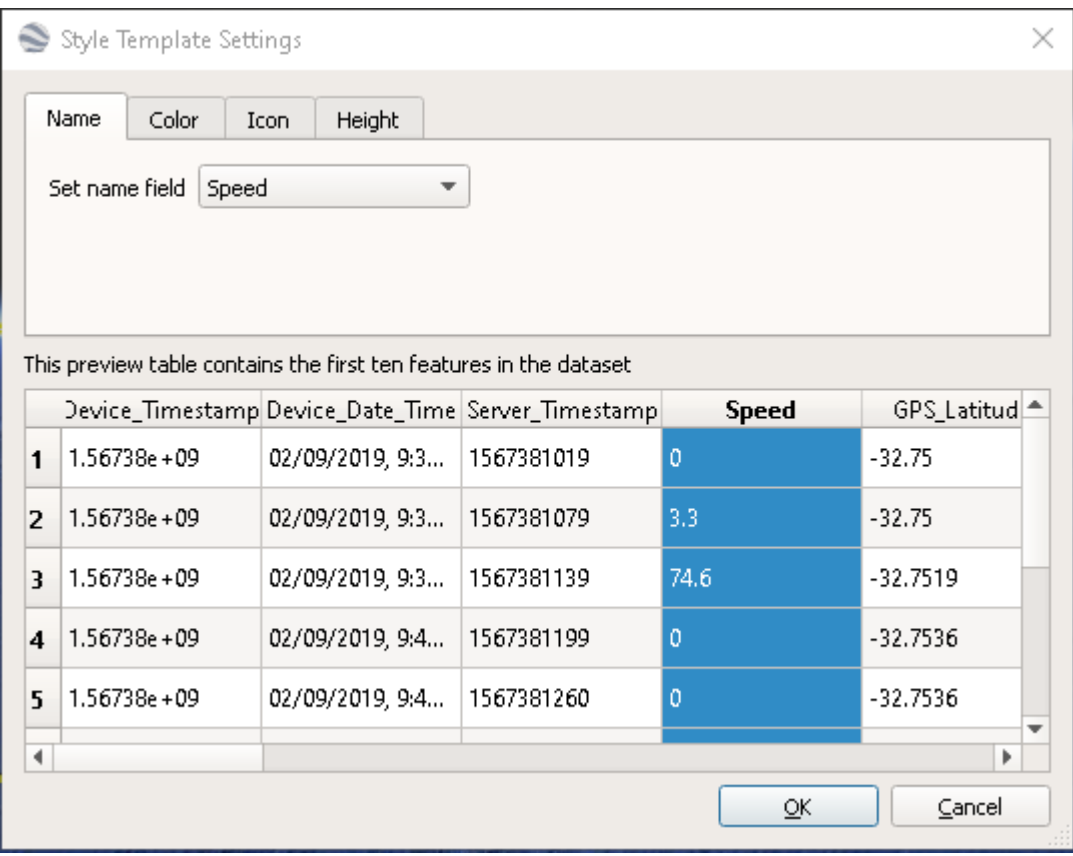

**Figure 10 - Setting the Data Display Style**

In the *Color* tab, select the *Set color from field* option and select speed as the *Select color field*. We are going to choose green as the *Palette start color* and red as the *end color*. There are other options that allow further formatting, but we will select *OK* to continue. Save your template file. The Data Import Wizard will close, and you will see an image of the earth. You have completed the data import process.

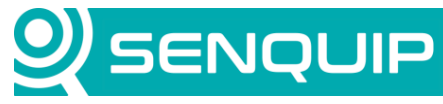

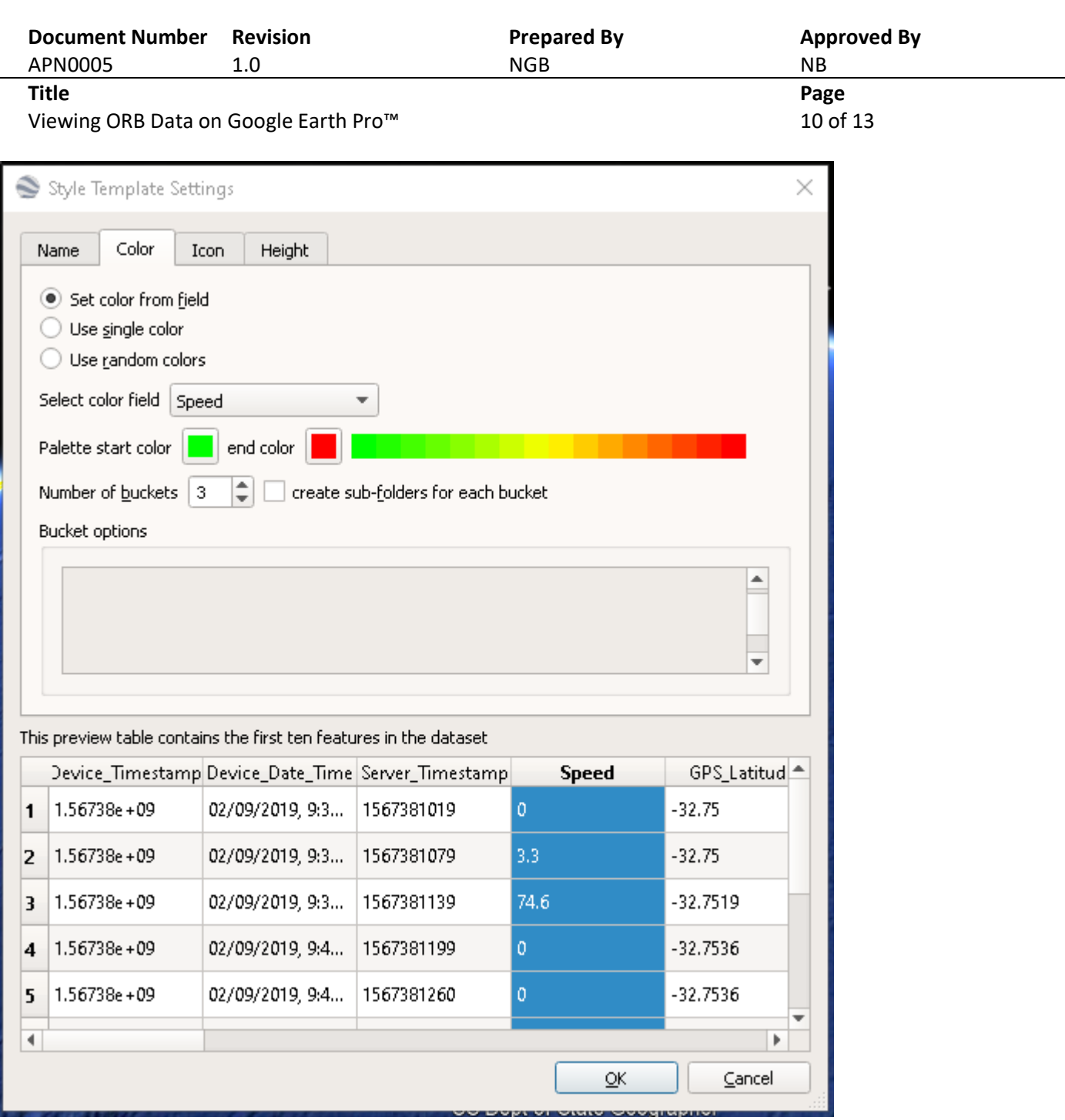

**Figure 11 - Choosing the Colours**

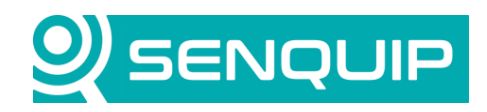

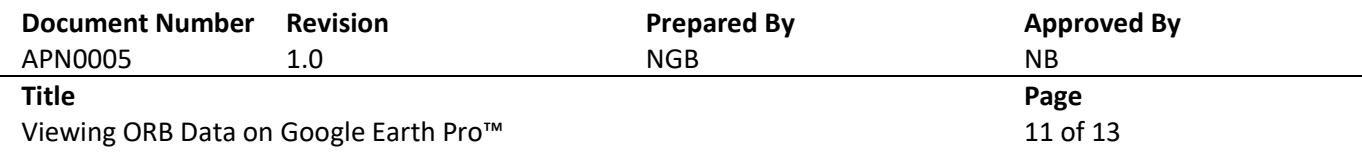

### **Viewing the Data**

Your data has now been imported into Google Earth Pro™ and will be showing as an option under *Temporary Places* on the left hand side of your page under the name of your dataset, in this case "RawData-ORB-WB39S3HF1". To enable the data to be shown on the map, tick the box next to your dataset. Use the zoom, orientation, and other tools on the top right of your screen to browse the data.

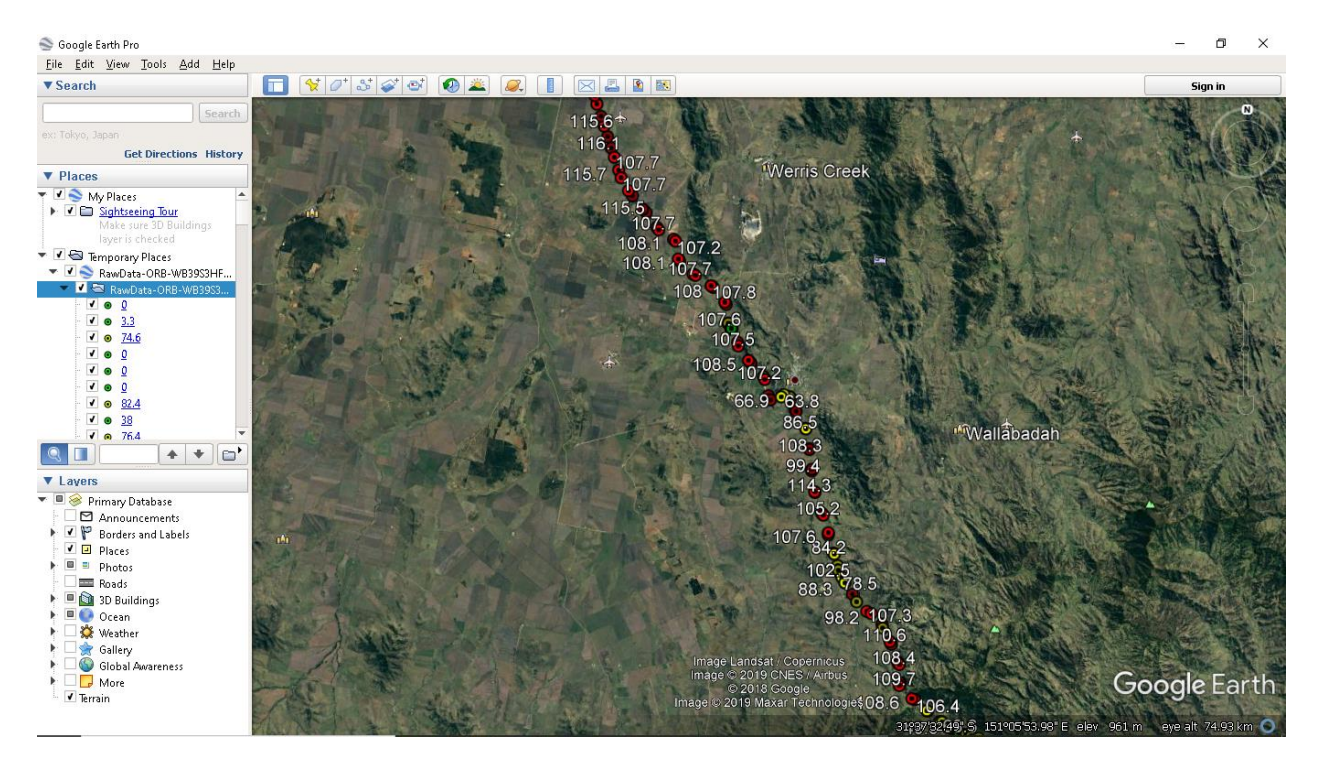

**Figure 12 - GPS Data Shown on Google Earth**

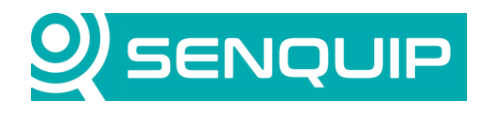

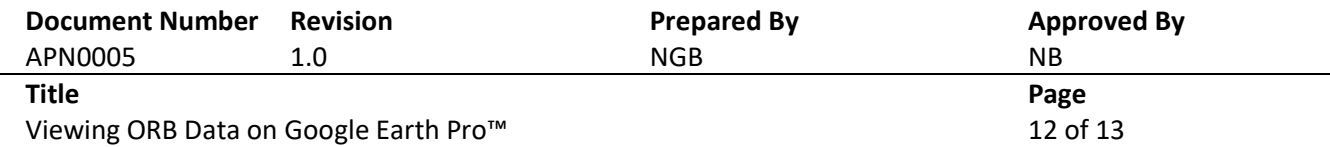

By clicking on an individual icon on the map, all the data associated with that point in time is shown.

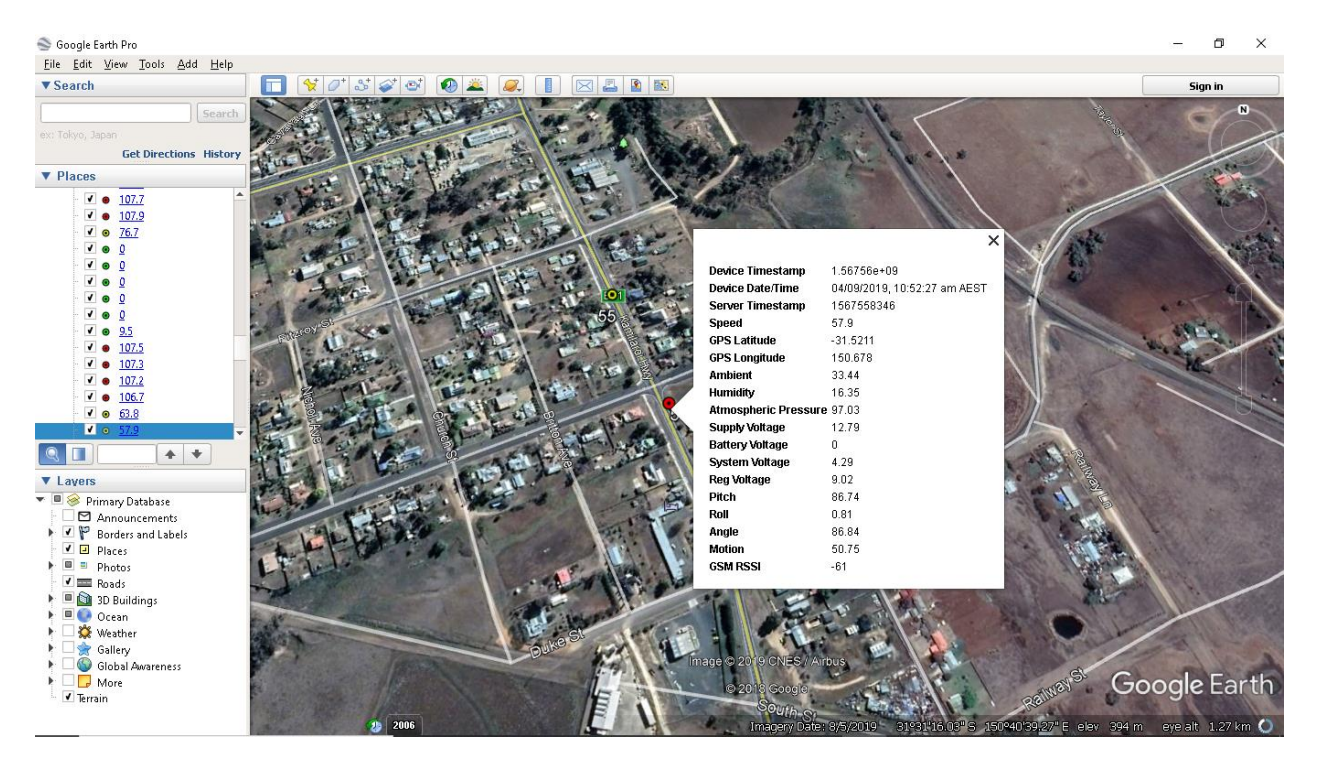

**Figure 13 - View Data Specific to a Point**

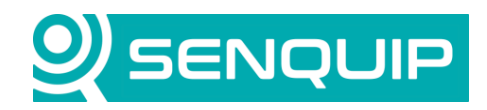

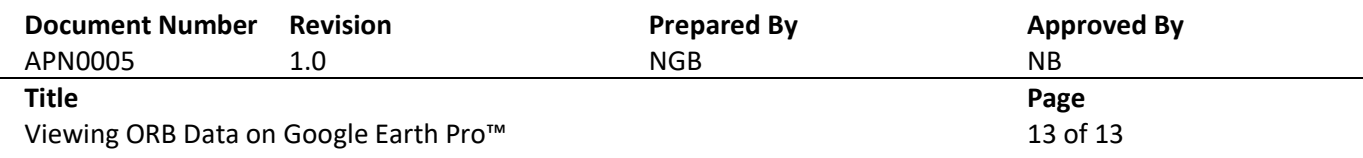

## **Conclusion**

The Senquip Portal allows for data measured by the ORB to be downloaded as a CSV file and imported into Google Earth Pro™. Similarly, CSV files can be loaded into other common GIS applications, meaning that it is simple to integrate ORB data into your favourite application for further processing and visualisation.